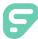

# Absence Management

#### SIGNING IN

Go to <u>app.frontlineeducation.com</u>. Enter the username and password that you created when you applied for your position. Click Sign In.

#### LOGIN SUPPORT

If you cannot recall your credentials, use the recovery options or click the "**Having trouble signing in?**" link for additional troubleshooting details.

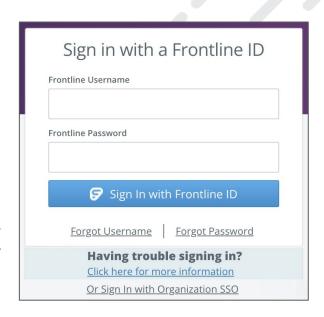

## CREATING AN ABSENCE

You can enter a new absence from your Absence Management home page under the Create Absence tab. Enter the absence details including the date of the absence, the absence reason, notes to the administrator or substitute, etc. and attach any files, if needed. If you do not need a substitute, please make sure you uncheck that section. You can then click Create Absence.

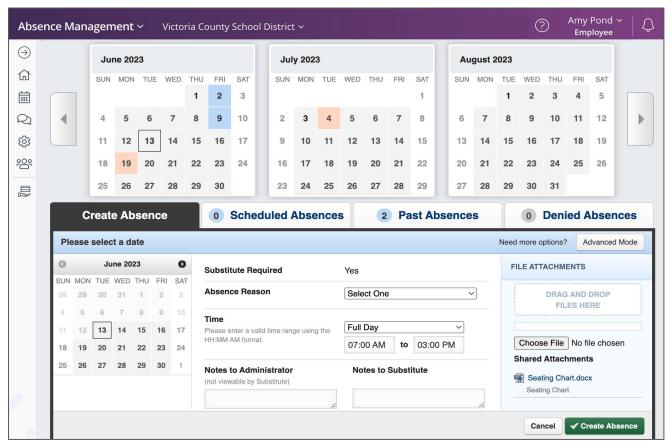

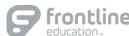

#### MANAGING YOUR PIN AND PERSONAL INFORMATION

Use the "Account" option in the side navigation to manage personal information, change your PIN, upload shared attachments (lesson plans, classroom rules, etc.), manage your preferred substitutes, and more.

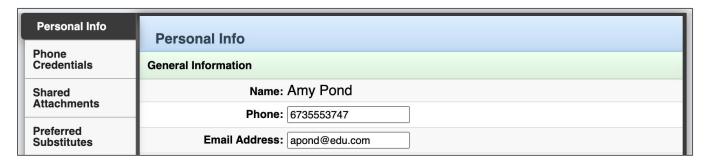

## **GETTING HELP AND RESOURCES**

If you have questions, click **Help Resources** in the top purple bar of your application. View your Organization Admin's contact details or select **Frontline Support** to access learning resources.

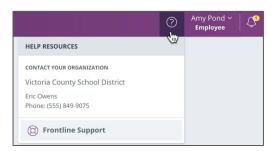

# **MOBILE OPTIONS**

#### **Mobile App**

You have access to the Frontline Education mobile app. This *free* app provides increased accessibility to absence creation, Leave Balance recognition, and multiple absence tracking tools. Search "Frontline Education" via the app store to download it and use your system username and password to sign in.

To call the Absence Management system, dial **1-800-942-3767**. You will be prompted to enter your ID number (followed by the # sign) and then your PIN number (followed by the # sign).

Over the phone you can:

- Create an absence (within the next 30 days) **Press 1**
- Review upcoming absences Press 3
- Review a specific absence Press 4
- Review or change your personal information Press 5

#### ADDITIONAL RESOURCES

Sign in and search for the following topics in the Learning Center for next steps:

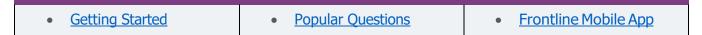

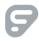